## **How to Add a Tax Code**

- 1. On the user's menu panel go to **Common Info** folder then click **Tax Codes** a. If there are existing records, **Search Tax Codes** screen will open
	- b. If there is no existing record, the new **Tax Codes** screen will open
- 2. 3. From **Search Tax Codes** screen click **New** toolbar button

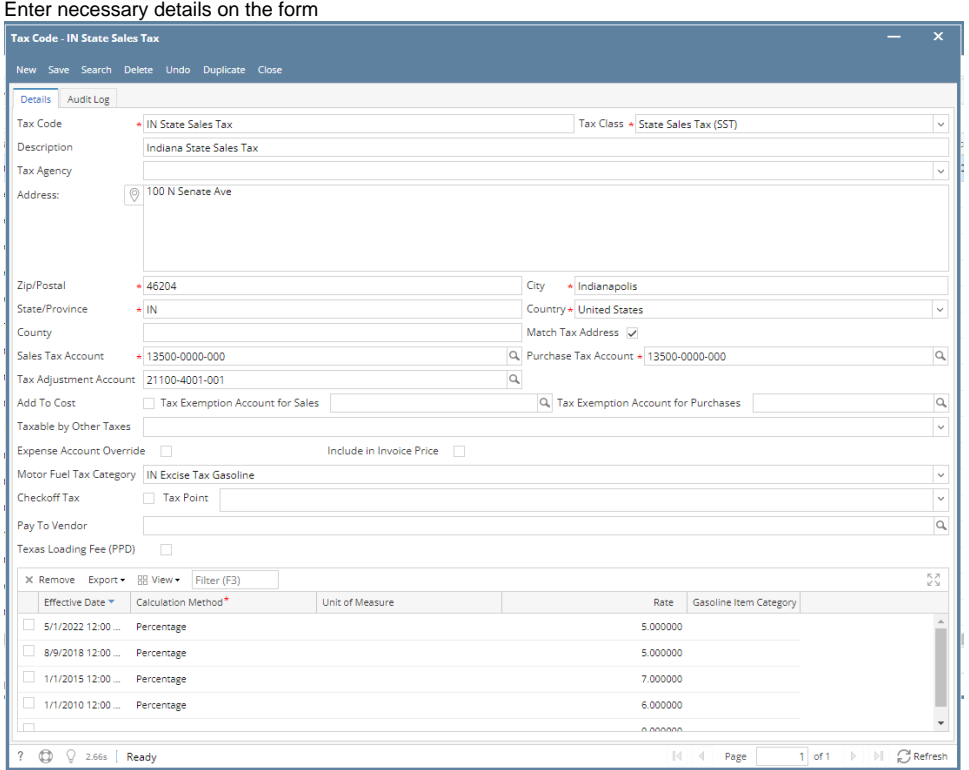

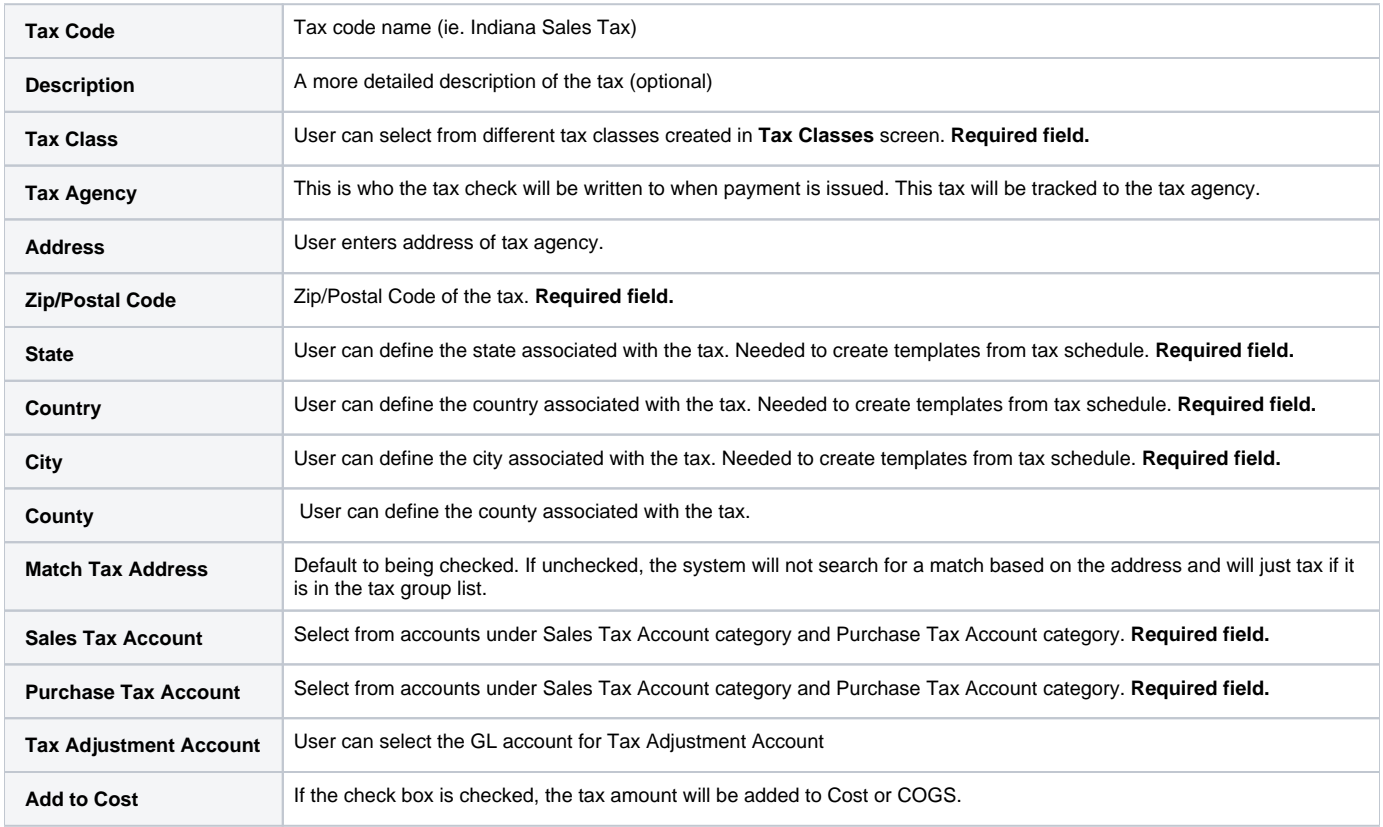

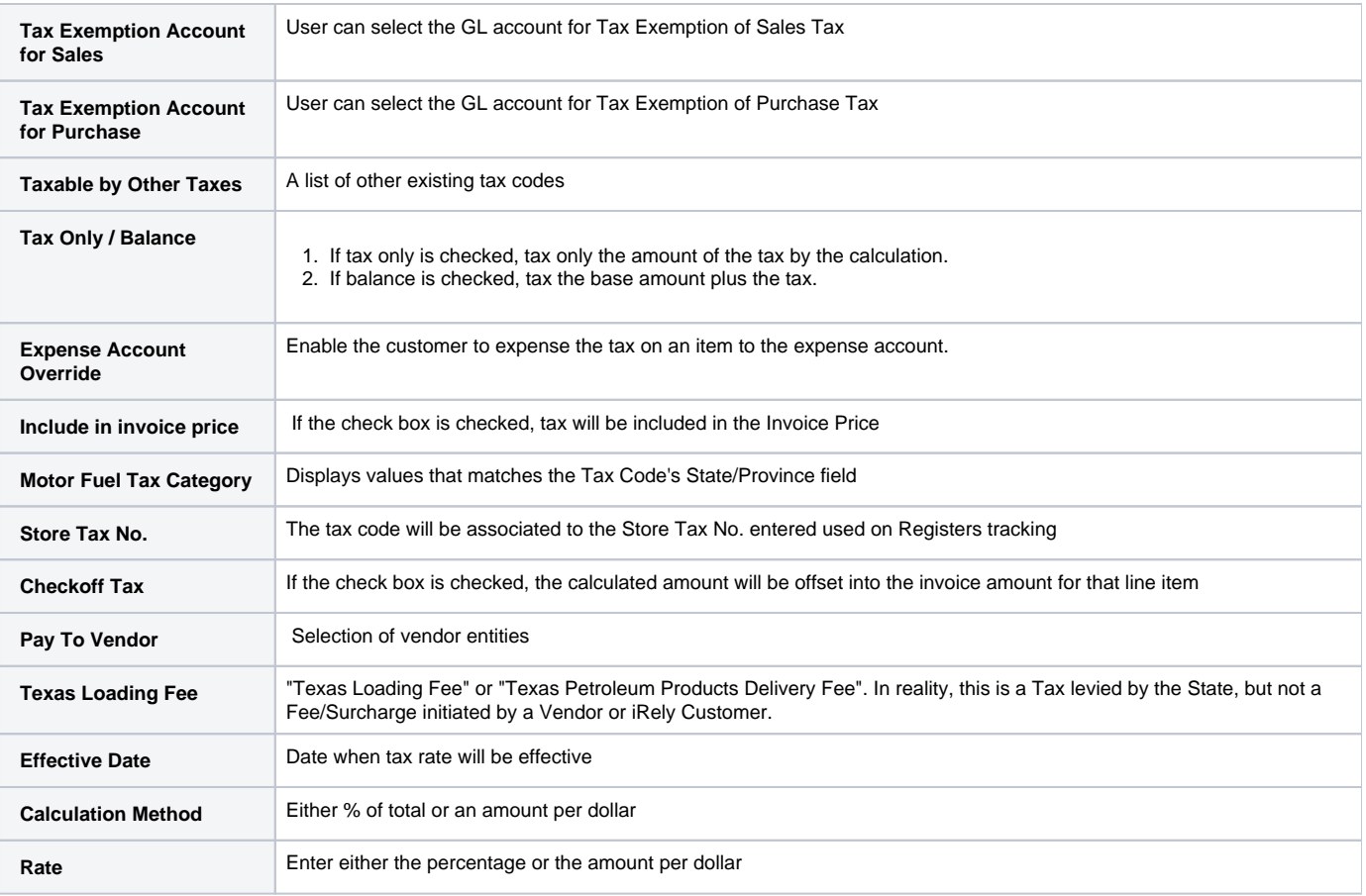

1. a. On the user's menu panel go to **Common Info** folder then click **Tax Codes** If there are existing records, **Search Tax Codes** screen will open

b. If there is no existing record, the new **Tax Codes** screen will open

2. From **Search Tax Codes** screen click **New** toolbar button

## 3. Enter necessary details on the form

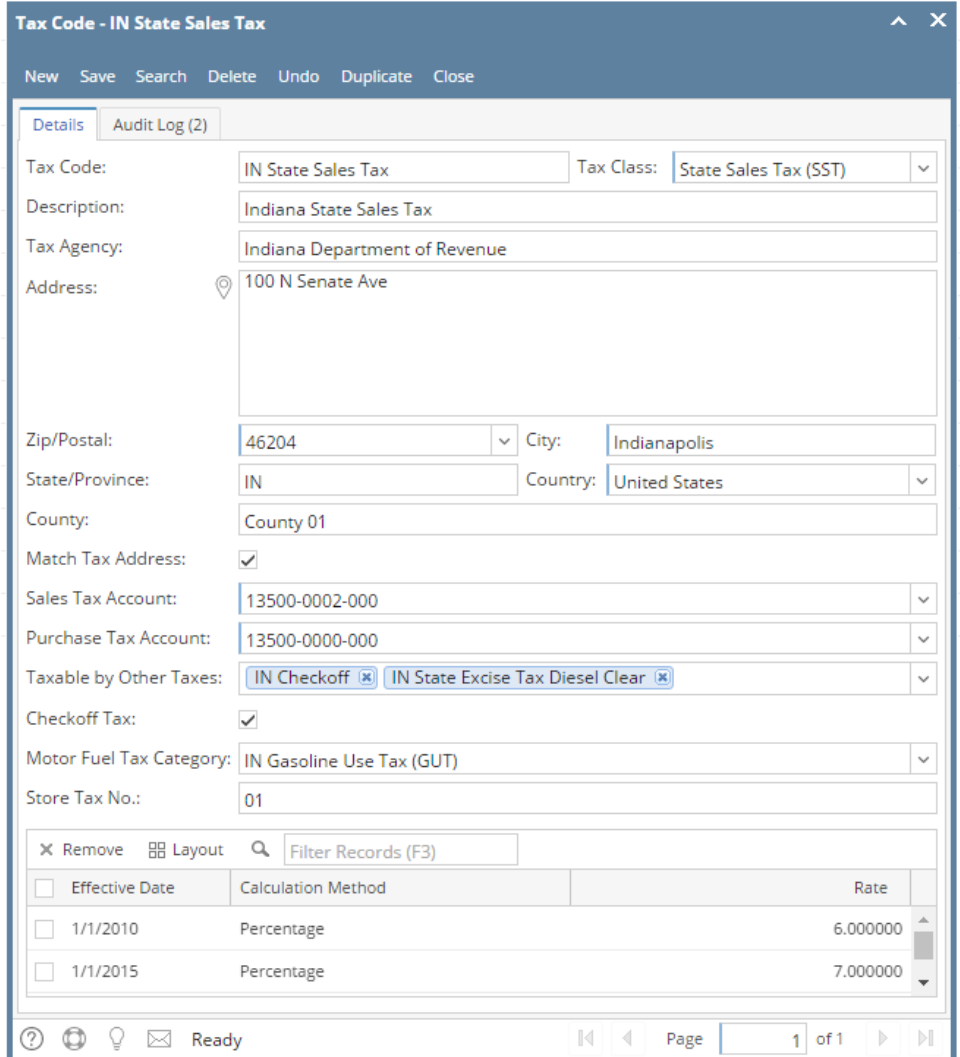

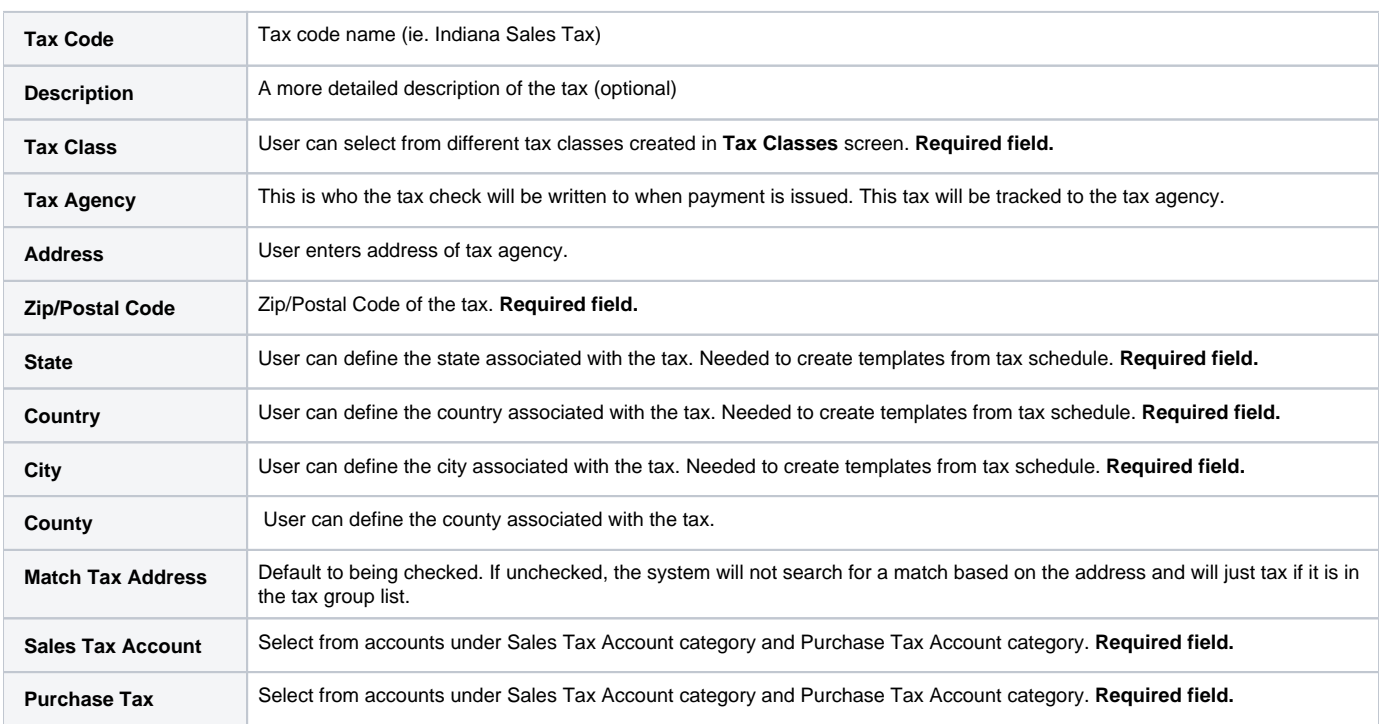

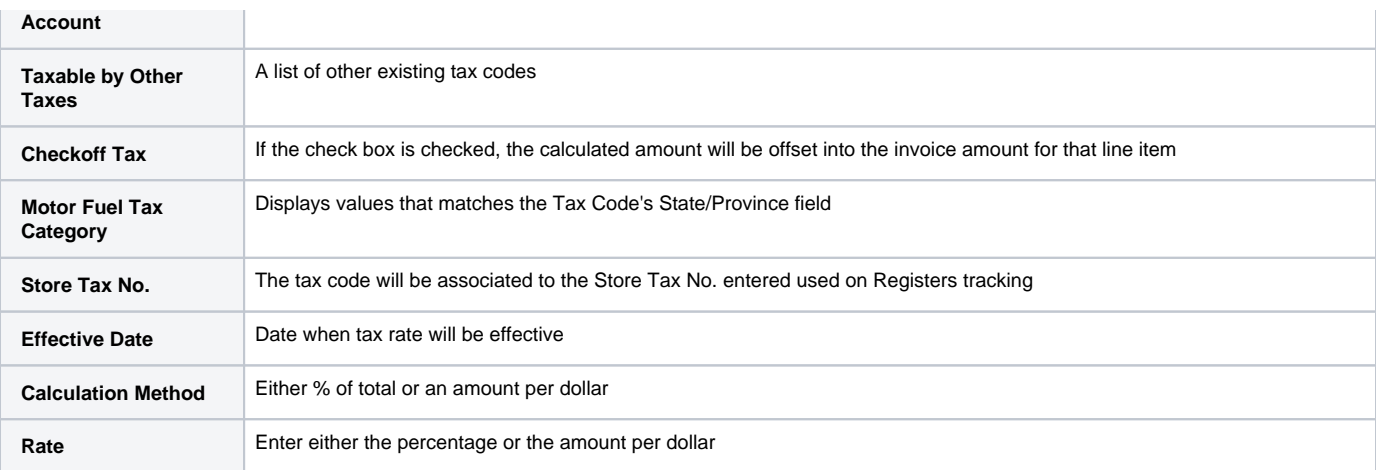

1. On the user's menu panel go to **Common Info** folder then click **Tax Codes**

- a. If there are existing records, **Search Tax Codes** screen will open
	- b. If there is no existing record, the new **Tax Codes** screen will open
- From **Search Tax Codes** screen click **New** toolbar button
- 3. Enter necessary details on the form

2.

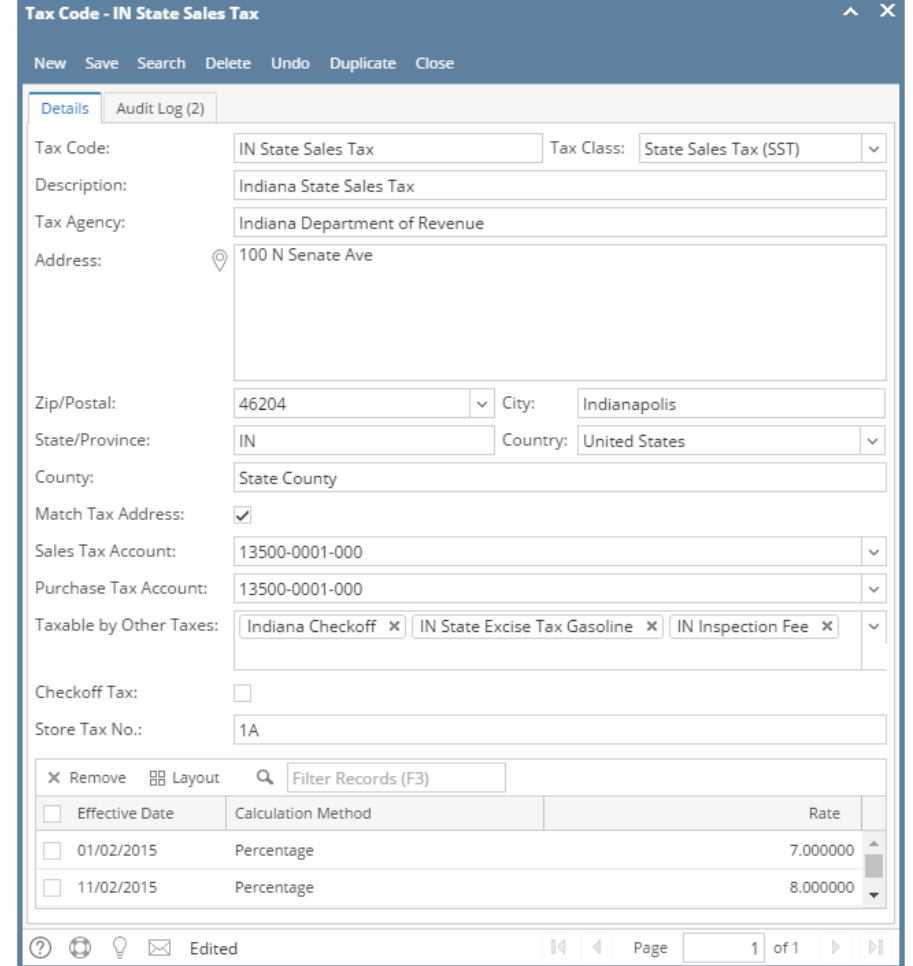

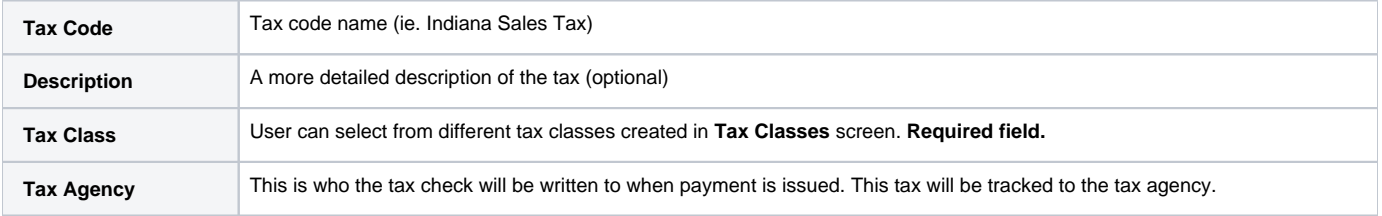

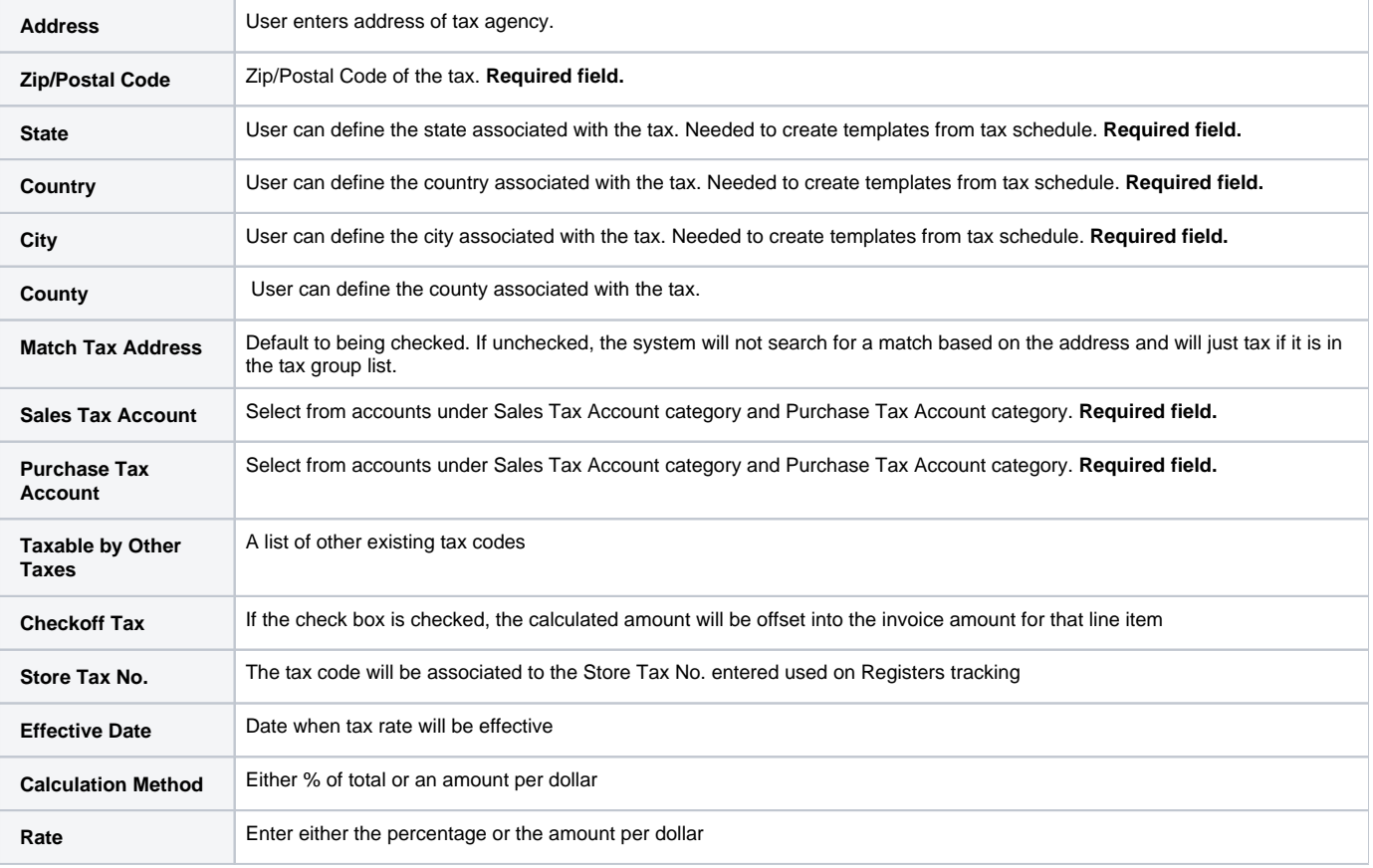

1. On the user's menu panel go to **Common Info** folder then click **Tax Codes**

a. If there are existing records, **Search Tax Codes** screen will open

b. If there is no existing record, the new **Tax Codes** screen will open

2. From **Search Tax Codes** screen click **New** toolbar button

## 3. Enter necessary details on the form

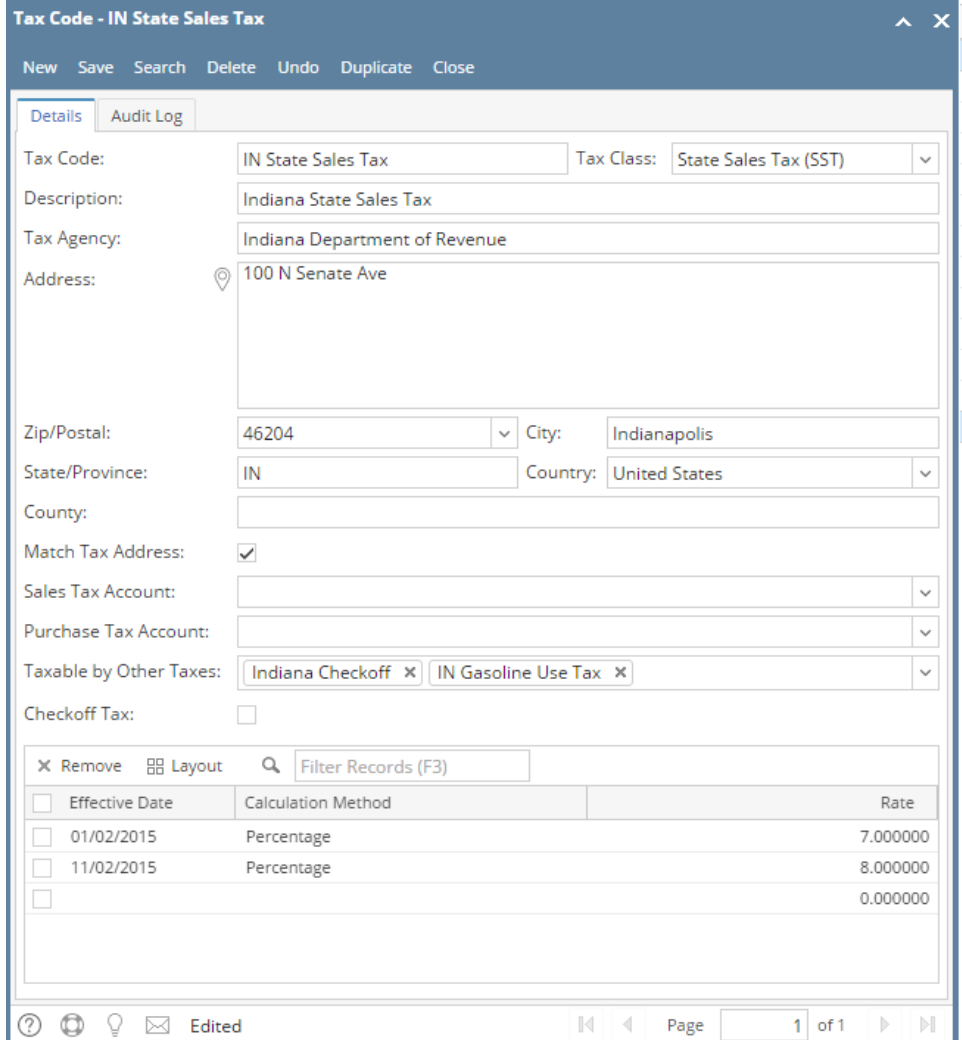

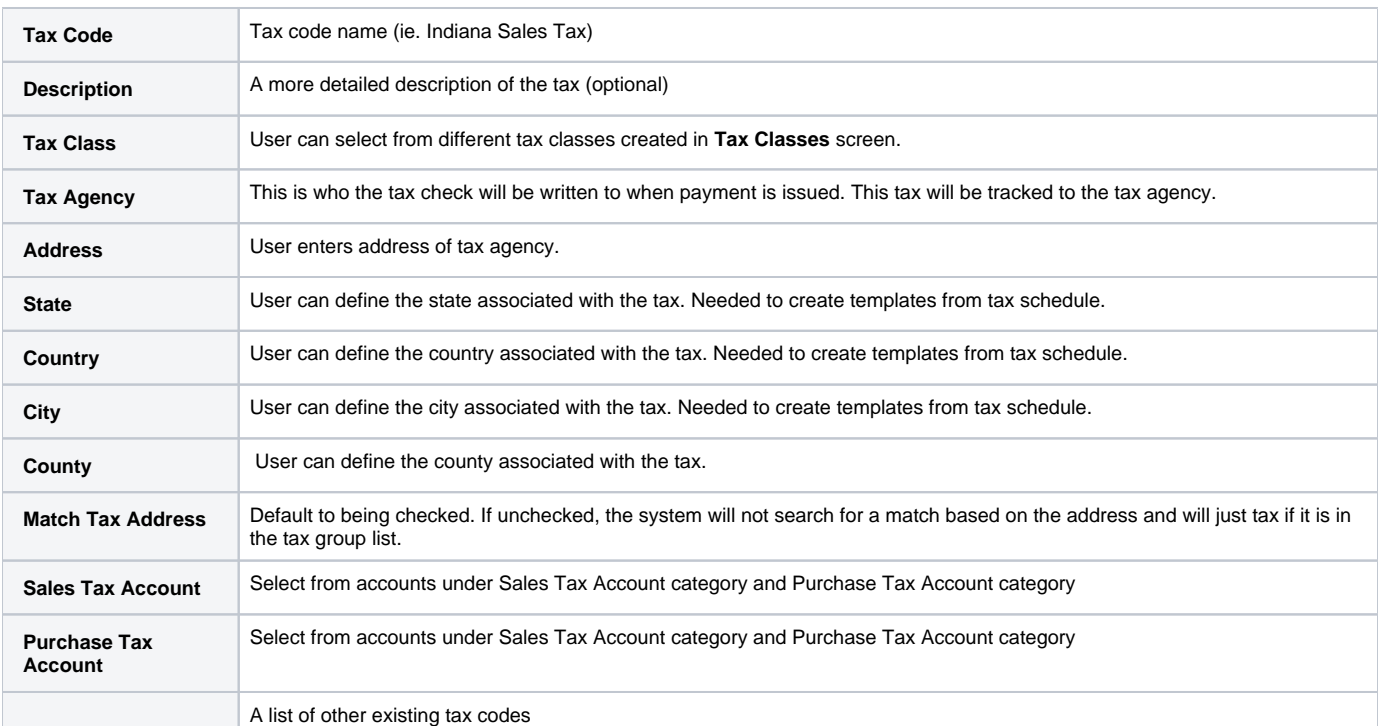

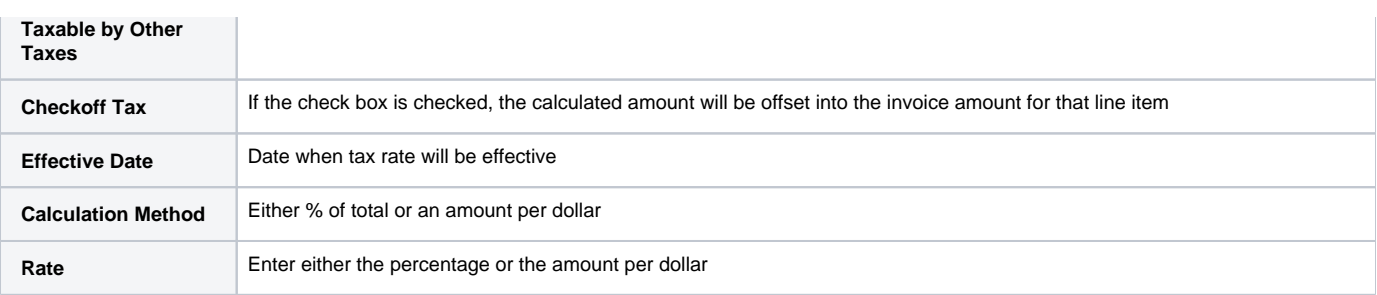

1. a. b. On the user's menu panel go to **Common Info** folder then click **Tax Codes** If there are existing records, **Search Tax Codes** screen will open If there is no existing record, the new **Tax Codes** screen will open

- From **Search Tax Codes** screen click **New** toolbar button
- 2. 3. Enter necessary details on the form

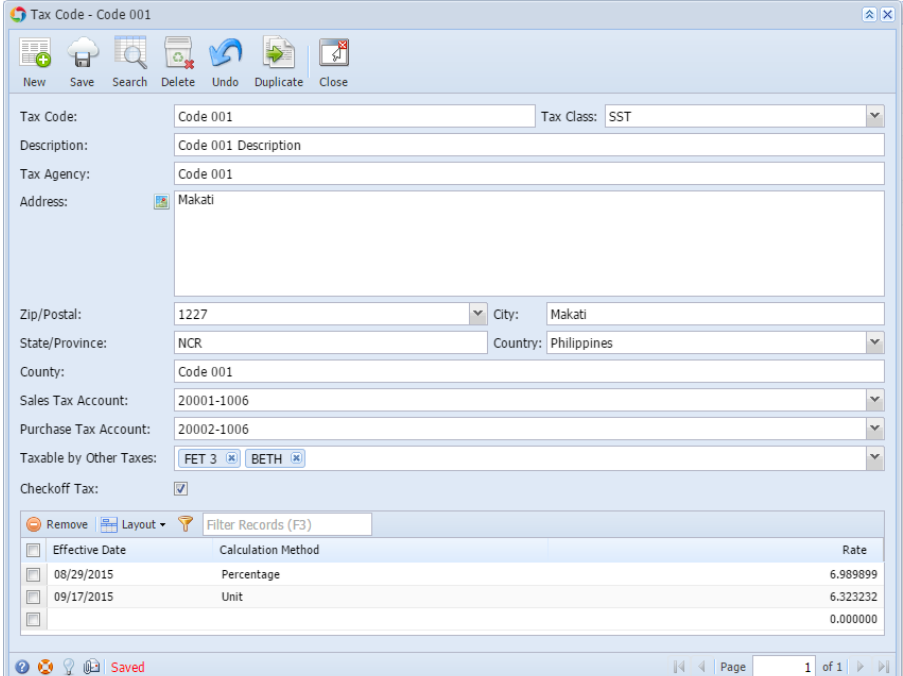

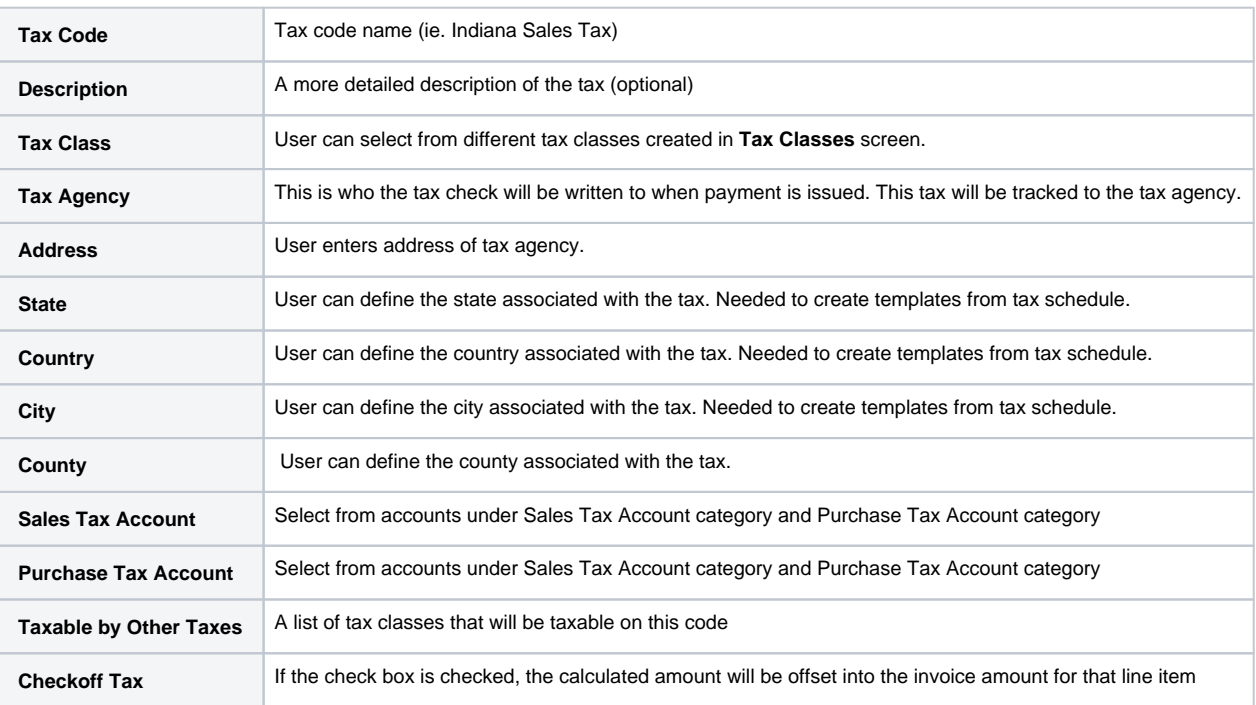

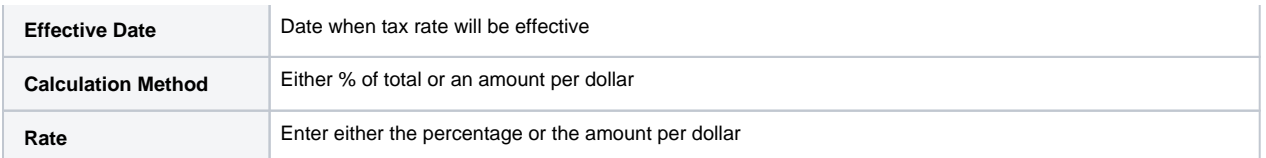

- 1. On the user's menu panel go to **Common Info** folder then click **Tax Codes** a. If there are existing records, **Search Tax Codes** screen will open
	- b. If there is no existing record, the new **Tax Codes** screen will open
- 2. From **Search Tax Codes** screen click **New** toolbar button
- 3. Enter necessary details on the form

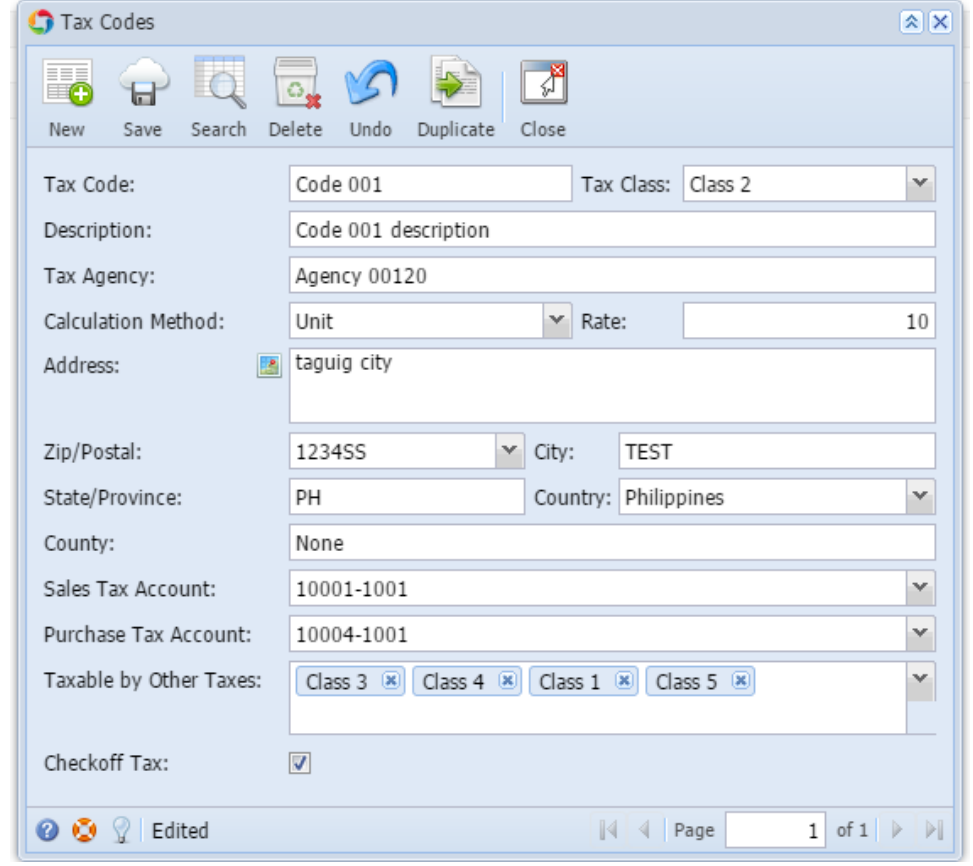

- 4. Click **Save toolbar button**
- 1. From **Common Info** folder, double click **Tax Code**
	- a. If there are existing records, **Search Tax Codes** screen will open
	- b. If there is no existing record, the new **Tax Codes** screen will open
- 2. From **Search Tax Codes** screen click **New** toolbar button

3. Enter necessary details on the form

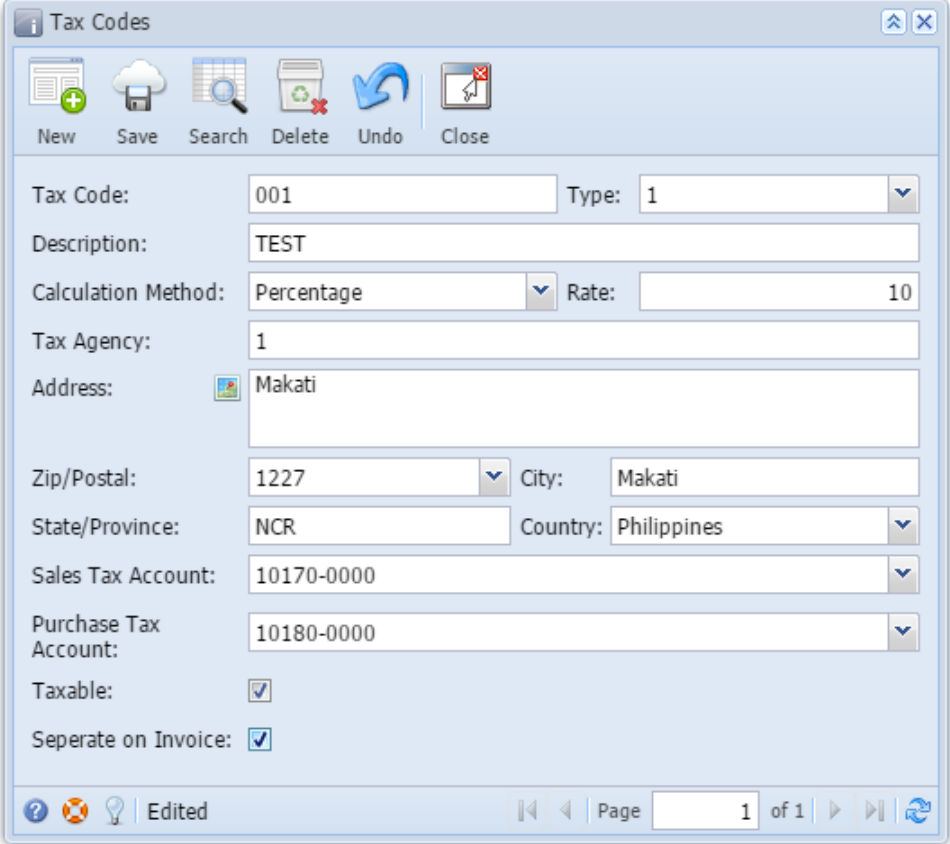

4. Click **Save toolbar button**